# **Dell | מקרן אינטראקטיבי T560S מדריך להגדרת המגע**

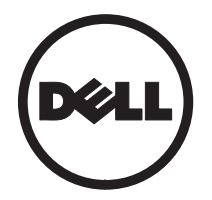

## **הערות ומידע**

\_\_\_\_\_\_\_\_\_\_\_\_\_\_\_\_\_\_

ה**ערה:** הערה פירושה מידע חשוב שיעזור לך להשתמש טוב יותר במקרן. **```** 

 **:תוריהזזהירות פירושה נזק אפשרי לחומרה או אבדן נתונים אם לא תקפיד למלא אחר ההנחיות.**

 **:הרהזאאזהרה פירושה אפשרות לנזק לרכוש, פציעה או מוות.**

**המידע המופיע במסמך זה כפוף לשינויים ללא התראה מראש. Inc Dell 2016© . כלהזכויותשמורות.**

כל שכפול של החומרים האלה בכל דרך שהיא ללא אישור בכתב מ.-Inc Dell אסור לחלוטין.

הסימנים המסחריים המופיעים בטקסט זה: Dell והסמל של Dell הם סימני מסחר של Inc Dell. Microsoft, 7 Windows ו-Vista Windows הם סימני מסחר או סימני מסחר רשומים של Corporation Microsoft בארה"ב ו/ או במדינות נוספות.

סימנים מסחריים ושמות מסחריים אחרים עשויים להופיע במסמך זה ומתייחסים לישויות שטוענות לבעלות על הסימנים והשמות של המוצרים שלהן. .Inc Dell מתנערת מכל עניין קנייני בסימנים מסחריים ושמות מסחריים מלבד אלה שבבעלותה.

**יוני 2016**

## **הגדרת המגע במקרן**

## **אזהרת שימוש**

הישמע לכל האזהרות, אמצעי הזהירות והוראות התחזוקה כפי שמומלץ במדריך למשתמש.

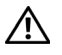

**אזהרה: אין לפרק את יחידת המגע.**

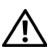

**אזהרה: אין להשתמש, לאחסן או להשאיר את יחידת המגע בקרבת אש או במקומות עם טמפרטורה גבוהה כגון מקום החשוף לשמש ישירה או רכבים סגורים העלולים להתחמם בשמש.**

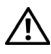

**אזהרה: השתמש בכבל USB רגיל )אורך מקסימלי: כדי להאריך את כבל ה-USB מעבר ל5- מ**' **צריך להשתמש בכבל USB מאריך מורשה.**

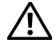

**אזהרה: אין לאפשר לנוזלים או לעצמים זרים לחדור ליחידת המגע.**

### **אמצעי זהירות**

מצלמת האינפרא-אדום )IR )במקרן קולטת אותות אינפרא-אדום מיחידת המגע המחוברת ללוח. כדי לשמור על פעולה תקינה:

- מצלמת האינפרא-אדום צריכה לפנות לאזור של התמונה המוקרנת על הקיר.
	- סלק עצמים זרים החוסמים את הנתיב שבין מצלמת האינפרא-אדום ליחידת המגע.
- אל תשתמש באותו אזור במכשירים אחרים המשתמשים בתקשורת אינפרא-אדום כגון מיקרופון, גופי תאורה או מכשירי חימום ביתיים.
- השתמש רק בכבל האינטראקטיבי מערכת האביזרים וודא שהחיבור השמאלי מחובר ליחידת המגע.

תחזוקה: נקע בעדינות את היציאה האופטית בעזרת מפוח.

### **איך זה עובד**

- יחידת המגע מכסה את כל אזור הלוח בקרני אינפרא-אדום דקות ובלתי נראות.
- כשאצבע או עט שוברים את את מסך האור, האור האינפרא-אדום מוחזר למצלמת האינפרא-אדום.
- המצלמה יכולה לעקוב אחרי מספר נקודות מגע ומדווחת על המיקומים למחשב באמצעות חיבור USB.
- כדי לשפר את פונקציית המגע, יש להשתמש במסך שטוח עם קימור מקסימלי של 5 מ"מ.

### **מפרט**

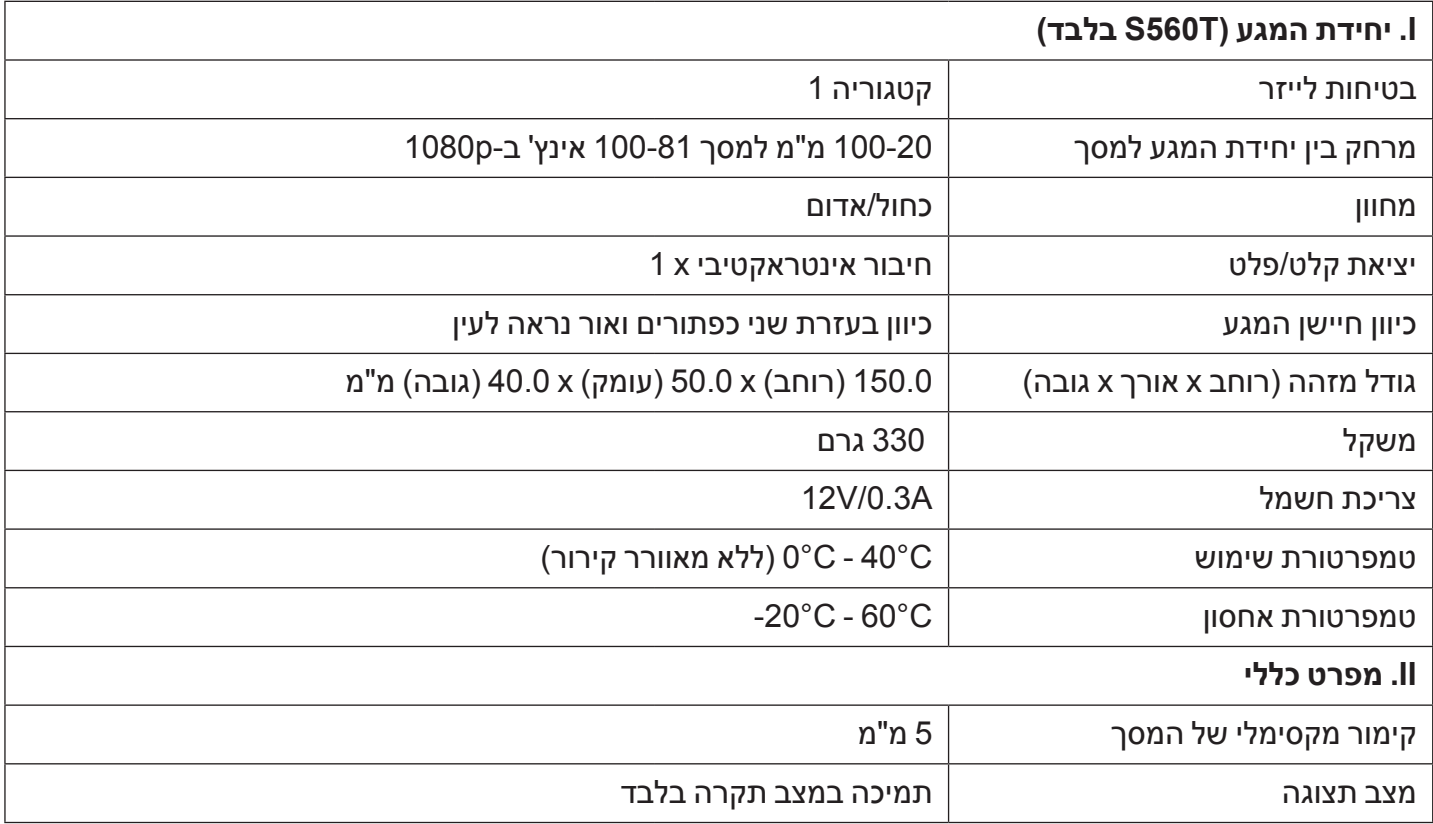

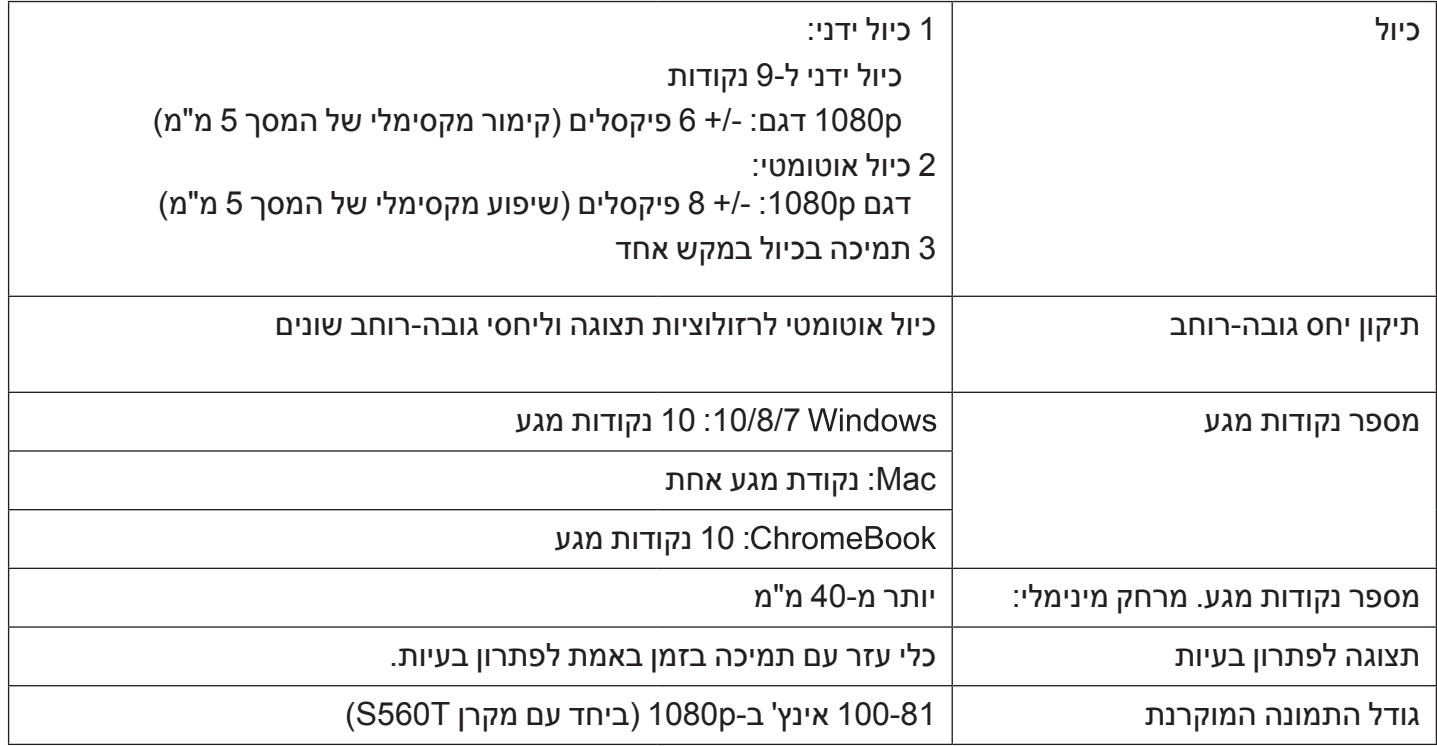

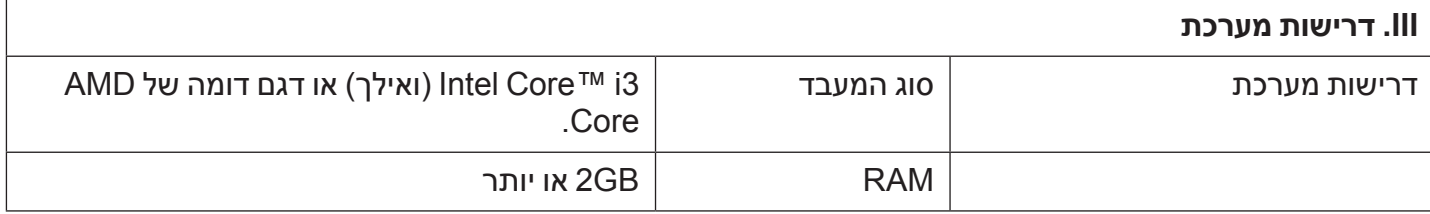

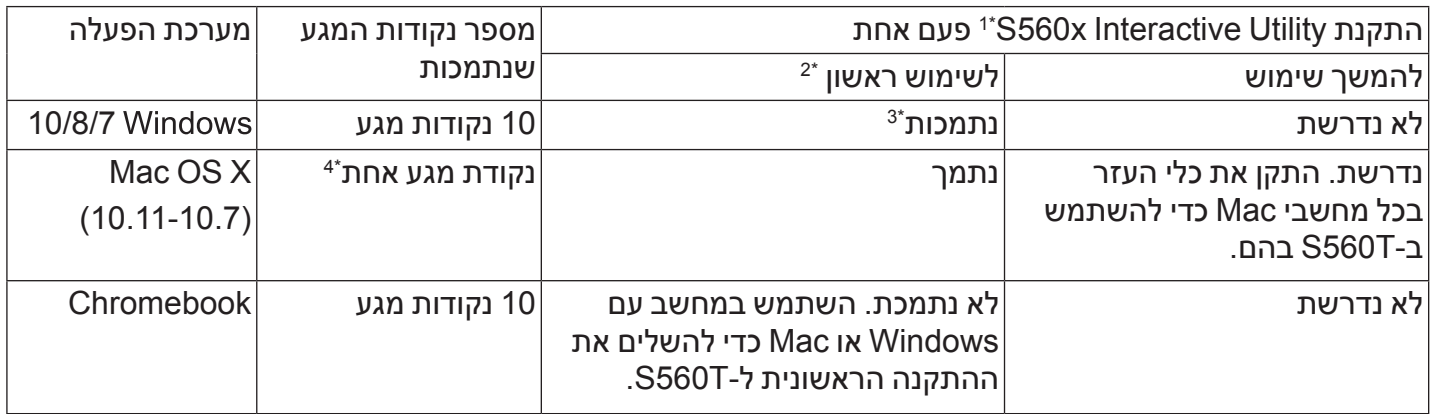

\*1 : התקן את כלי העזר לעט האינטראקטיבי של x560S מהדיסק המצורף או הורד את הכלי מאתר התמיכה של Dell \*2 : כדי להשתמש ב-T560S עליך להתקין את כלי העזר ולבצע יישור וכיול לפני השימוש בפעם הראשונה.

\*3 : נדרשת התקנה של 4.0 Framework NET.

\*4 : ב-Mac נתמכת רק נקודת מגע אחת

## **שלב :1 בדיקת הסביבה**

#### **A ודא שהמקרן מותקן במקום העונה על התנאים הבאים:**

- -הקיר צריך להיות מספיק חזק כדי למנוע הבהוב של התמונה המוקרנת.
- -אין להתקין את המקרן או המסך במקום החשוף לשמש ישירה. אם המקרן או המסך חשופים לשמש ישירה, ייתכן שהפונקציה האינטראקטיבית לא תפעל כמו שצריך.
	- -השתמש במשטח המתאים ליחידת המגע ואבטח אותו בעזרת ברגים.
		- -התמונה המוקרנת על המסך צריכה להיות חדה וברורה ללא השתקפויות או נקודות אור.
- -המסך צריך להיות שטוח עם שיפוע מקסימלי של  $\sim$ 5 מ"מ. המשטח יכול להיות קיר שטוח או לוח. למידע על בדיקת הקימור של המסך עיין בעמוד .10
- -שמור על מרחק של כ50- מ"מ סביב התמונה המוקרנת כדי למנוע החזרת אור.
- -תקשורת מסוג אינפרא-אדום מכיוון שהם ישבשו את פונקציית המגע. לדוגמה, מיקרופון אינפרא-אדום.
- -השתמש בכבל USB רגיל באורך מקסימלי של 5 מ'. אם צריך להשתמש בכבל USB ארוך יותר מ5- מ', השתמש ברכזת USB או בכבל USB מאריך מורשה.
	- -התמונה המוקרנת היא מלבנית.

אם משטח ההקרנה עונה על הקריטריונים שצוינו, ניתן להתקין את יחידת המגע באחת מהדרכים הבאות.

**1** חיבור יחידת המגע ללוח

### **2** חיבור יחידת המגע לקיר

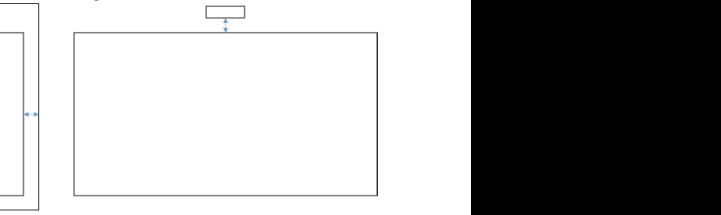

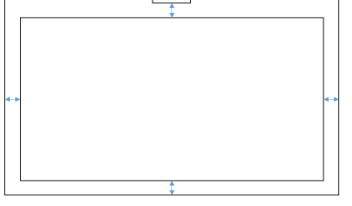

**אזהרה** : יש לחבר את יחידת המגע לאותו משטח .image U) שעליו מקרינים את התמונה.

### **B מדריך לבחירת גודל הלוח ל-T560S** a on Unit Touch the mounting When

## .<br>חבר את יחידת המגע ללוח בהתאם להנחיות הבאות:

- בבר יאני יו כי רבות עירות בΩ<br>נקודות א' ו-ב' שמורות ליחידת המגע. .unit touch for

- גודל נקודה a (א') = 50 מ"מ<br>.
- גודל נקודה b (ב') = 77 מ"מ

| S <sub>1</sub> | W1                 | W2                 |
|----------------|--------------------|--------------------|
| 81.0 [2057]    | $\geq$ 44.7 [1136] | $\geq$ 74.5 [1893] |
| 85.0 [2159]    | $\geq$ 46.7 [1186] | ≥ 78.0 [1982]      |
| 89.1 [2263]    | $\geq$ 48.7 [1237] | $\geq 81.6$ [2073] |
| 90.0 [2286]    | $\geq$ 49.1 [1248] | $\geq$ 82.4 [2092] |
| 95.0 [2413]    | $\geq$ 51.6 [1310] | $\geq$ 86.7 [2203] |
| 100.0 [2540]   | $\geq$ 54.0 [1372] | $\geq$ 91.1 [2314] |

אינץ' (מ"מ) \*

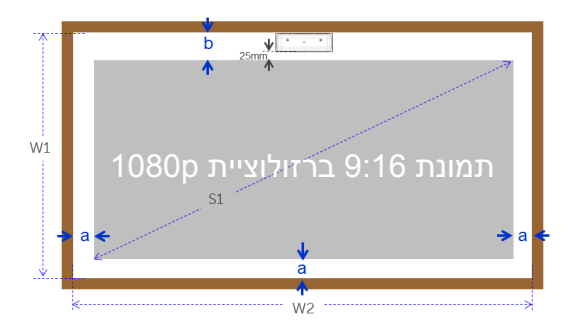

### **C מדידת הקימור של משטח ההקרנה**

- -קריטריונים: סה"כ שטיחות הלוח > 5 מ"מ, קימור מקסימלי של >.0 3 מ"מ באזור החיבור של יחידת המגע.
	- ציוד: פלס (1.5-1.2 מ') ומד עובי.

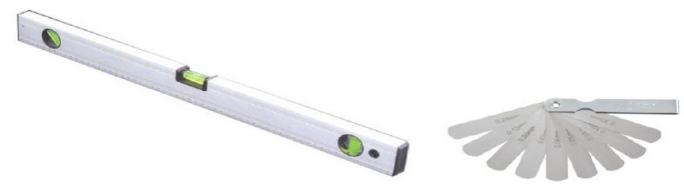

א1-( חלק את משטח ההקרנה ל16- חלקים שווים בהתאם לטבלה הבאה. הנח את הפלס על הלוח.

ב-2) הכנס מד עובי בעובי של 5 מ"מ (2 אינץ') לנקודות 9-1 בסדר הבא:

 $Point1$ 

 $Point4$ 

Point7

Point<sub>2</sub>

Point<sub>5</sub>

Point8

 $Point3$ 

 $Point6$ 

Point9

לרוחב:

- נקודות מדידה 1. 2 3&
- נקודות מדידה 4, 6&5
- נקודות מדידה ,7 8 &9

לאורך:

- נקודות מדידה 1, 4 7&
- נקודות מדידה ,2 5 &8
- נקודות מדידה 3, 6 9&
- ג3-( אם אי אפשר להכניס מד עובי בעובי של 5 מ"מ קימור המסך קטן מ5- מ"מ ואפשר להשתמש בפונקציית המגע עם האצבע.

## **שלב :2 התקנת יחידת המגע**

**1** פתח את המכסה העליון בעזרת מברג פיליפס (דגם:מספר 1)

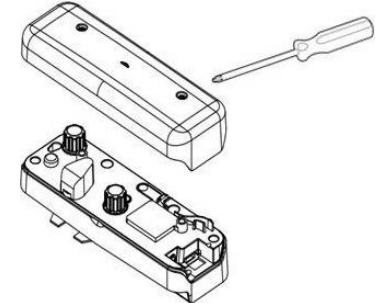

- **2** חבר את התושבת ללוח או לקיר. שמור על המרחקים מאזור הקרנת התמונה:
- 135-55- מ"מ מהחלק התחתון של התושבת

100-20- מ"מ מהחלק התחתון של יחידת המגע

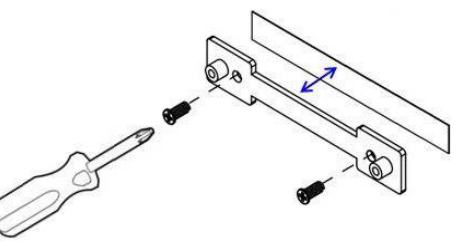

- .1-2 נקה את המשטח.
- 2-2. הדבק את סרט ההדבקה הדו-צדדי (הכלול בערכת האביזרים) לתושבת ולאחר מכן ללוח או לקיר.
	- .3-2 השתמש בברגים השחורים כדי לקבע את התושבת ללוח או לקיר:
		- חורי קדיחה: קוטר=2.3 מ"מ
			- סוג בורג: L6x3M**-**
- **-**ראש הבורג: קוטר=5.5 מ"מ, עובי=2.5 מ"מ**-**
- .4-2 שני הברגים השחורים הם ברגים קודחים שניתן להבריג ללוח עם מסגרת אלומיניום, כמו במרבית הלוחות הטיפוסיים.
- **אזהרה :** במשטחים אחרים, כגון קירות עץ או בטון,  $\mathscr{Q}$ יש להשתמש בברגים מתאימים.

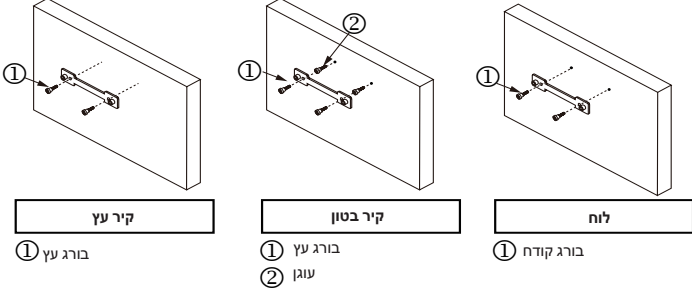

**3** קבע את יחידת המגע לתושבת באמצעות הברגים הלבנים.

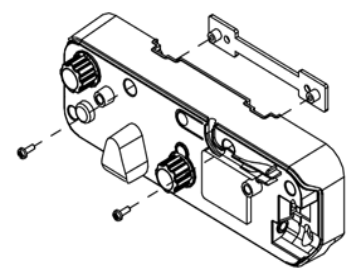

**הגדרת המגע במקרן**

### **4** חבר את כבל החשמל ליחידת המגע.

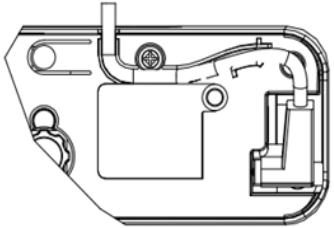

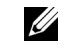

**אזהרה:** ודא שהחיבור השמאלי )L )מחובר ליחידת המגע.

## **שלב :3 התקנת תוכנת העזר**

#### **A דרישות מערכת**

כדי לשמור על תקינות פונקציית המגע, הקפד על דרישות המערכת הבאות.

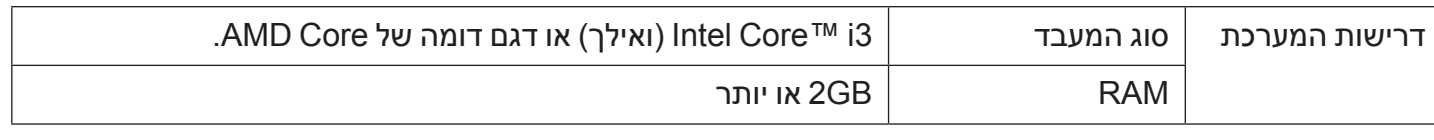

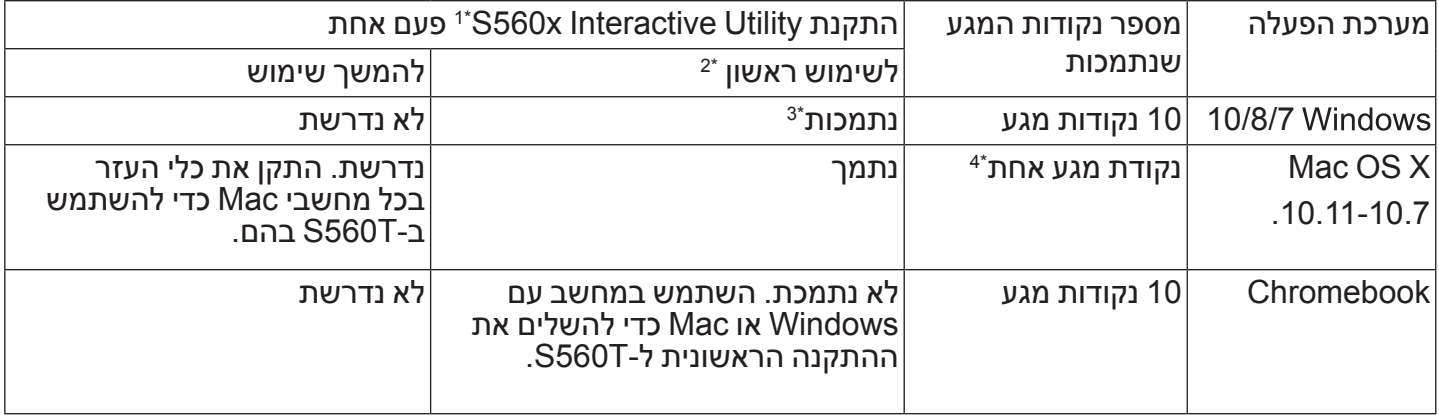

\*1 : התקן את כלי העזר לעט האינטראקטיבי של x560S מהדיסק המצורף או הורד את הכלי מאתר התמיכה של Dell

**הגדרת המגע במקרן**

\*2 : כדי להשתמש ב-T560S עליך להתקין את כלי העזר ולבצע יישור וכיול לפני השימוש בפעם הראשונה.

- \*3 : נדרשת התקנה של 4.0 Framework NET.
	- \*4 : ב-Mac נתמכת רק נקודת מגע אחת

**B התקן את תוכנת העזר מהדיסק. סמלי המצבים של תוכנת העזר הם:**

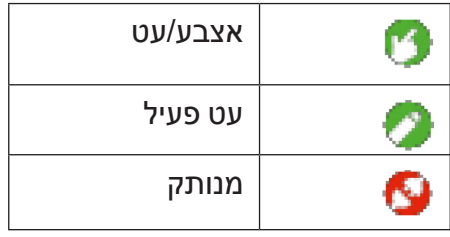

**C פתח את תוכנת העזר:**

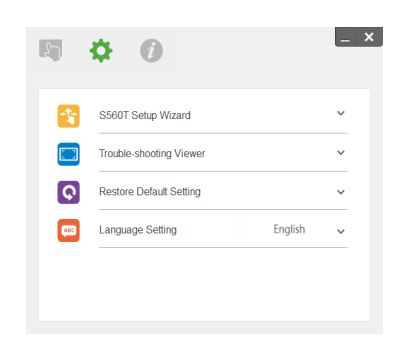

### **D הגדרות הסביבה:**

לשיפור הדיוק עליך להגדיר את מצב התצוגה "מקרן בלבד" לפני הכיול.

## **שלב :4 אשף ההגדרה**

### בצע את הפעולות באשף ההגדרה של T560S כדי להתקין את יחידת המגע.<br><u>- ×</u> -

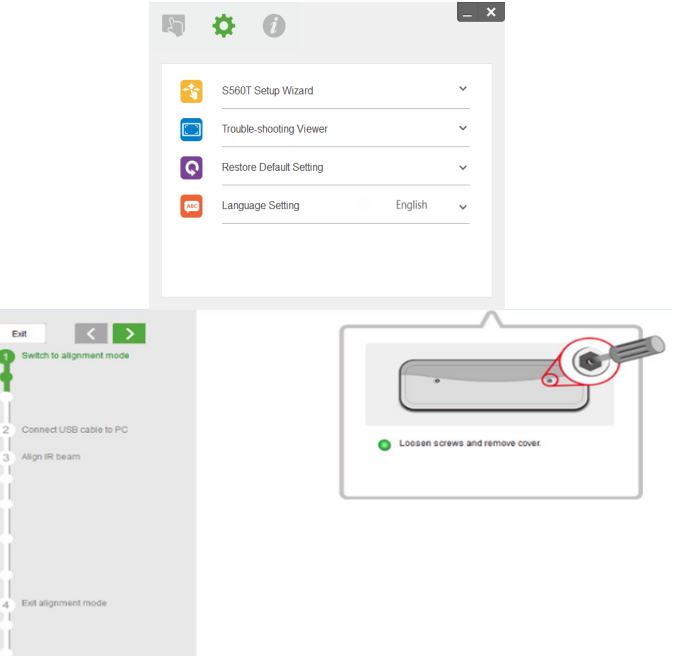

**Salthurn area** Calibrate touch

## **שלב :5 כיוון חיישן המגע**

**1** לחץ על הלחצן כדי לעבור למצב הכיול של יחידת המגע: המחוון יהבהב באור אדום.

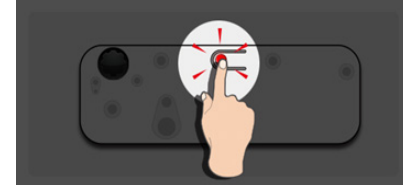

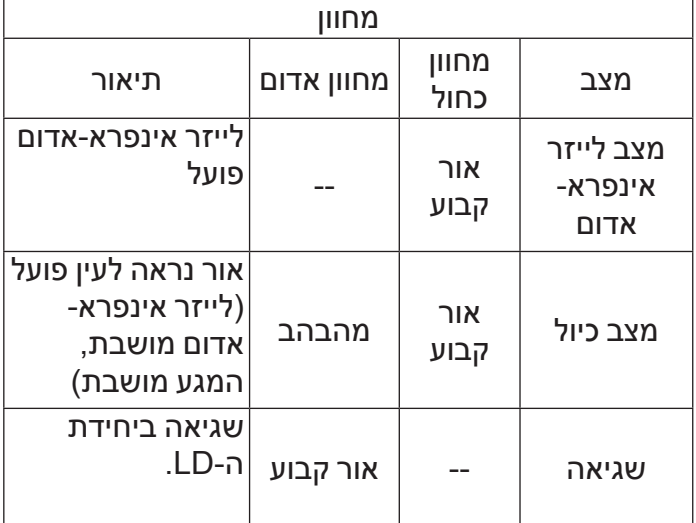

**2** הגדר את המחשב להקרנה במצב "מקרן בלבד". חבר את המקרן למחשב באמצעות כבל USB.

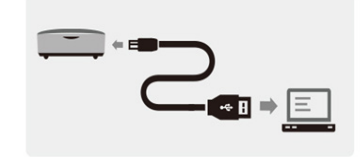

- **אזהרה:** כדי למנוע שיבושים או הפעלות שגויות בזמן ההגדרה הראשונית, לפני ביצוע הכיול וחיבור המקרן למחשב באמצעות כבל USB ודא שיחידת המגע הועברה למצב כיול (שלב 1).
	- **3** סובב את שני כפתורי הכיוון בכיוון השעון עד הסוף.

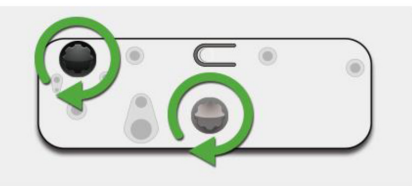

**4** סובב את הכפתור האפור נגד כיוון השעון עד ששתי הקרניים יהיו סימטריות באותו גובה.

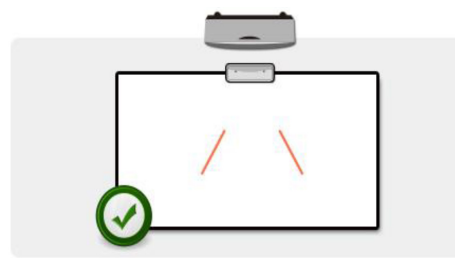

**5** סובב את הכפתור השחור נגד כיוון השעון עד ששתי הקרניים יגיעו לחלק התחתון של הלוח.

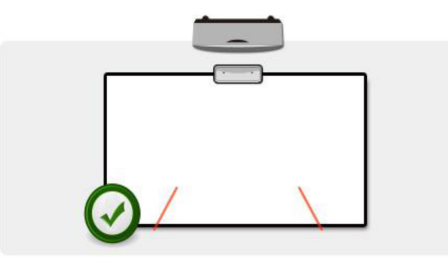

**6** השתמש במדבקות היישור הכלולות ובדוק שכל אחת מהקרניים נמצאת באזור האפור של המדבקה - כ6-4- מ"מ ממשטח הלוח.

> אם הן לא, סובב את הכפתור האפור והכפתור השחור כדי לכוון את הקרניים. )שלבים 4 ו5-(

כפתור שחור: כדי להזיז את האור הנראה לעין במדבקות האור כפתור אפור: כדי לכוון את הסימטריות של האור הנראה לעין באותו גובה. האור הנראה לעין צריך להיות באזור האפור.

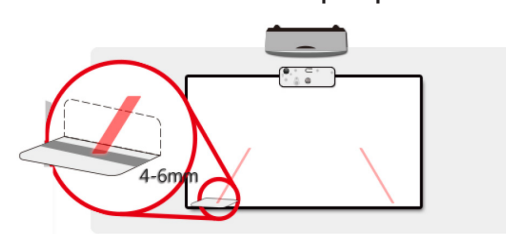

**7** לחץ על הלחצן כדי לצאת ממצב הכיול. האור האדום יפסיק להבהב והמחוון יידלק בכחול.

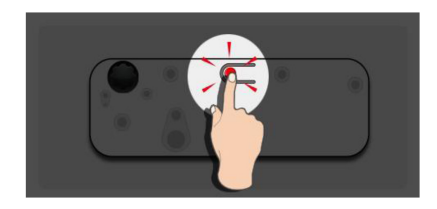

**8** החזר את המכסה העליון.

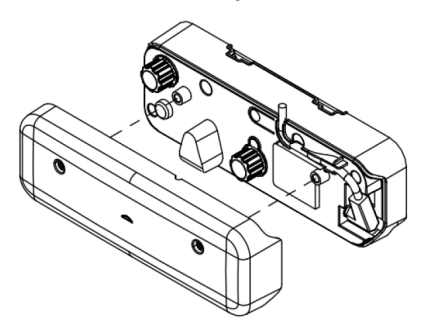

## **שלב :6 הגדרת אזור המגע**

## **A בחר באפשרות 'הגדרת אזור המגע באופן אוטומטי':**

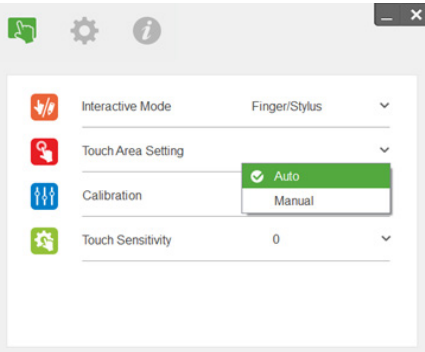

### **אזהרה:**

- צא מכל היישומים והתוכנות.
	- עמעם את אורות הסביבה
- אל תחסום או תנער את העדשה בזמן הגדרת אזור המגע.
- בדוק אם התמונה המוקרנת חדה וברורה. אם היא לא, כוון את המיקוד כדי לחדד את התמונה.

אם מוצגת הודעת שגיאה, עבור לאפשרות ›הגדרת אזור המגע באופן ידניי.

## **B בחר באפשרות 'הגדרת אזור המגע באופן ידני':**

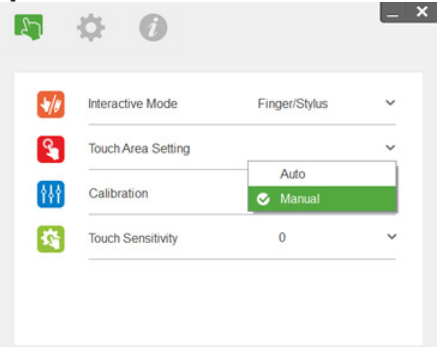

-1B. א.אחרי שהתמונה המוקרנת תילכד בעדשת המצלמה, חלון עם אזור המגע ייפתח. אם התמונה המוקרנת אינה מספיק ברורה, בחר שנה את האפשרות שנבחרה בהגדרה "מצב תאורת הסביבה" מ-"אוטומטי" ל-"בהיר" או "מעומעם" בהתאם לתאורת הסביבה בפועל.

הערה: התמונה המצולמת היא התצוגה בפועל מהמצלמה, כלומר היפוך של התמונה המוקרנת. .

#### לדוגמה: 1P היא הפינה הימנית התחתונה ו2-P היא הפינה השמאלית התחתונה.

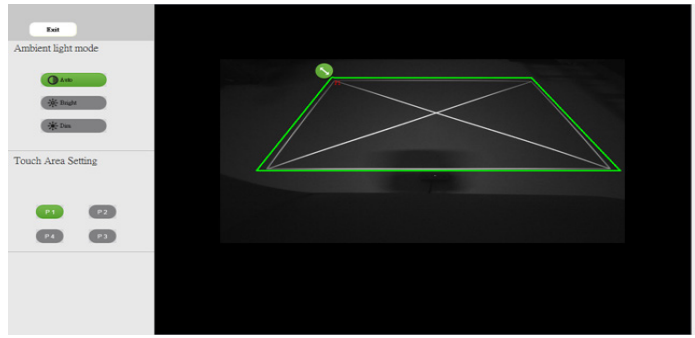

- שלב 3: לבסוף, בדוק שוב שהמסגרת הירוקה חופפת לגמרי למסגרת הלבנה המוקרנת. אם היא לא, כוון מחדש.
	- -3B. כשאזור המגע מוגדר נכון לחץ על לחצן היציאה.

- -2B. ב.כיוון הגבולות של אזור המגע
- שלב 1: לחץ על P1 והשתמש בעכבר כדי לגרור את נקודה 1P לפינה השמאלית העליונה. יישר את האזור הירוק לפי המסגרת הלבנה המוקרנת.
- שלב 2: כוון גם את נקודות P2 עד P4 בהתאם. האזור הירוק צריך לחפוף לגמרי למסגרת הלבנה המוקרנת.

## **שלב :7 כיול**

## **A בחר באפשרות 'הגדרת אזור המגע באופן אוטומטי':**

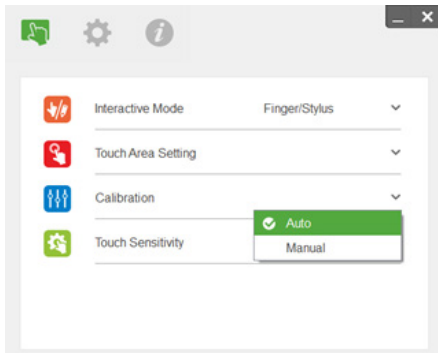

אם ההודעה 'הכיול האוטומטי נכשל' עדיין מוצגת, עבור לכיול הידני.

#### **B בחר באפשרות 'כיול ידני':**

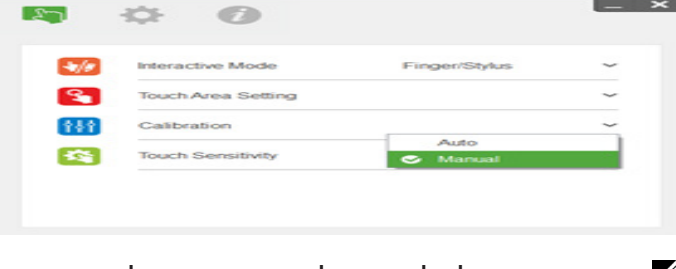

**אזהרה:** מומלץ לבצע כיול ידני אם רוצים לשפר את רמת הדיוק.

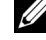

**אזהרה:** אם מוצגת הודעת שגיאה, בצע את השלבים הבאים כדי לנסות ולפתור את התקלה והפעל את הכיול האוטומטי שוב.

- סגור את כל היישומים והתוכנות.
	- עמעם את אורות הסביבה
- אל תחסום או תנער את העדשה בזמן הכיול
- בדוק אם התמונה המוקרנת חדה וברורה. אם היא לא, כוון את המיקוד כדי לחדד את התמונה.

## **שלב :8 תצוגה לפתרון בעיות**

לעתים אור אינפרא-אדום )IR )ממקורות אור שונים בסביבה עלול לשבש את פונקציית המגע. התצוגה לפתרון בעיות מציגה את התמונה בזמן אמת כדי לאפשר לפתור בעיות. כל שיבושי האור מסומנים בירוק. אם מופיעות נקודות ירוקות באזור התמונה, הסר את העצמים החוסמים את האור כדי לשמור על תקינות פונקציית המגע.

**אזהרה:** כשמפעילים את התצוגה לפתרון הבעיות פונקציית המגע מושבתת. לחץ כדי לצאת.

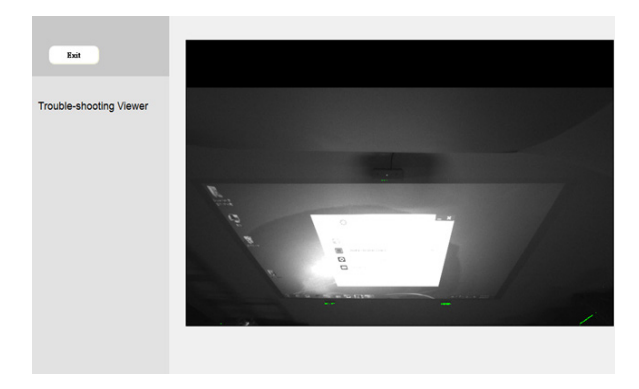

## **שלב :9 מצב שימוש**

ניתן לעבור למצב עט ) ( כדי להשתמש בעט אינפרא- אדום.

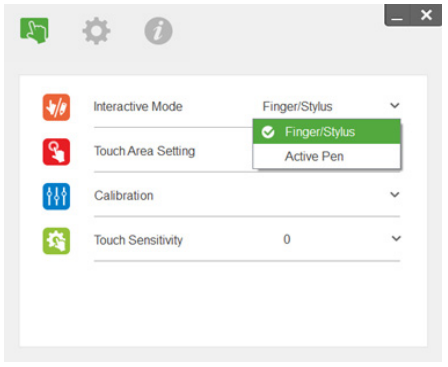

## **שלב :10 רגישות המגע**

#### אם פונקציית המגע אינה מגיבה או שהכתיבה מקוטעת, ניתן לכוון את רמת רגישות המגע:

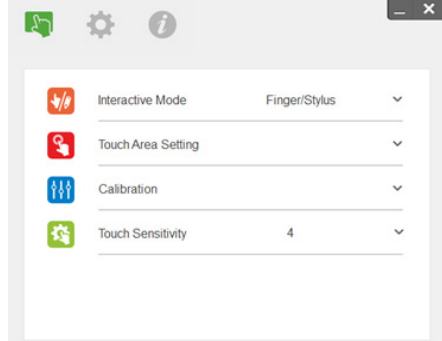

- -ברירת מחדל: 4
- מקסימום: 10 (הכי רגיש)
- מינימום: 0 (הכי פחות רגיש)

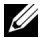

**אזהרה:** אי אפשר לכוון את רגישות המגע במצב עט.

## **פתרון בעיות**

### **ש1 מה לעשות אם פונקציית המגע אינה מדויקת?**

ת:

לשיפור הדיוק עליך להגדיר את מצב התצוגה "מקרן בלבד" לפני הכיול.

ת:1-

הדיוק של פונקציית המגע עלול להיפגע אם משנים את ברירת המחדל בהגדרות התצוגה של Windows.

ת:1-1- עבוד לדף ההגדרות: התפריט התחל < לוח הבקרה < מראה והתאמה אישית

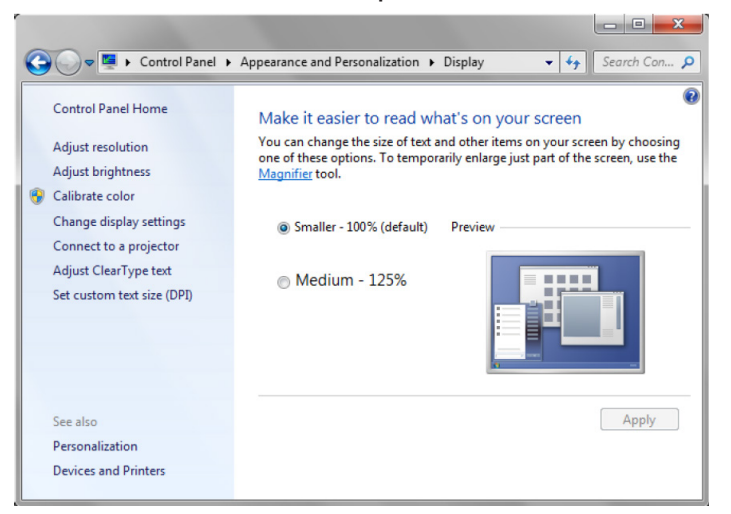

ת:1-2- בחר באפשרות 'קטן יותר - 100% )ברירת מחדל(' ולחץ על 'החל'.

**פתרון בעיות**

אם שינית את רזולוציית המחשב או חיברת מחשב אחר.

סימפטום תקלה: במרכז הלוח הסמן והעט מיושרים. כשמזיזים את העט שמאלה או ימינה הסמן נפרד. ייתכן שהבעיה נובעת מההגדרות במנהל ההתקן של כרטיס המסך.

אם כרטיס המסך הוא של Intel, בצע את הפעולות הבאות:

- **1** ודא שרזולוציית הפלט של כרטיס המסך זהה לפרטי המקרן.
- **2** ההגדרה שינוי גודל בלוח הבקרה של Graphics HD Intel צריכה להיות שמור על גודל התצוגה. אם האפשרות הזו אינה מופעלת, הפלט יהיה ביחס הגובה-רוחב הטבעי של צג LCD. הגודל של התמונה המוקרנת שונה כך שהיא אינה מדויקת.

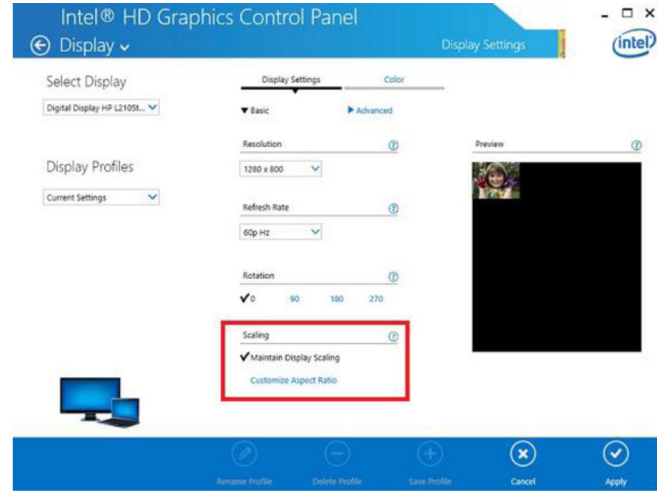

### **ש2 מה עושים אם פונקציית המגע אינה מדויקת או לא פועלת כשמשתמשים במצב תצוגה שונה )מסך כפול/ הרחבה(?**

ת:1-

מצב מסך כפול: אם המחשב הנייד והמקרן הם באותה רזולוציה היא אמורה להיות מדויקת. שנה את ההגדרה שינוי גודל לאפשרות שמור על גודל התצוגה. לאחר מכן, פעל לפי ש1, ת-2 ובצע כיול מחדש.

מצב הרחבה: העבר למצב 'מקרן בלבד' ובצע כיול. לאחר מכן המשך לש.3

- **ש1-3 למה פונקציית המגע לא פועלת במצב הרחבה )מחשב נייד:**
- **ש2-3 איך מפעילים את פונקציית המגע ממחשב אחד למספר מקרנים?**
	- ת: התשובה לשתי השאלות האלו זהה:
- **1** פונקציית המגע פועלת רק במסך הראשי. היכנס אל 'הגדרות PC Tablet 'והפעל את פונקציית המגע במסך המורחב:

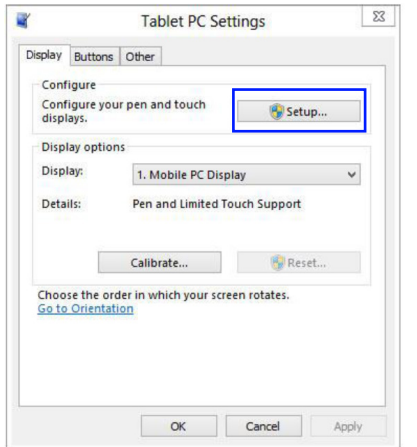

היכנס אל 'לוח הבקרה' -< 'הגדרות PC Tablet '-' >הגדרה' והגדר את מסך המגע.

- **ש4 מה לעשות אם הרגישות של המגע בפינה של אזור ההקרנה לא מספיק טובה או שמופיעים קווים מקוטעים?** ת:
	- **1** שפר את רגישות המגע באמצעות התכונה הרלוונטית. למידע נוסף, עיין בשלב 10 רגישות המגע.
- **2** אם הרגישות של המגע לא מספיק טובה בדוק את המצב של היציאה האופטית. אם ראית חלקיקים או אבק, נקה בעדינות את היציאה האופטית באמצעות מפוח.

### **ש5 למה אי אפשר לבצע אתחול למחשב כשכבל ה-USB מחובר בין המחשב למקרן?**

ת:

- **1** נתק את כבל ה-USB מהמחשב ובצע אתחול.
- **2** עבור להגדרת ה-BIOS במחשב ושנה את ההגדרה רצף האתחול לאפשרות בחר בכונן הקשיח. שמור את השינויים ואתחל את המחשב.

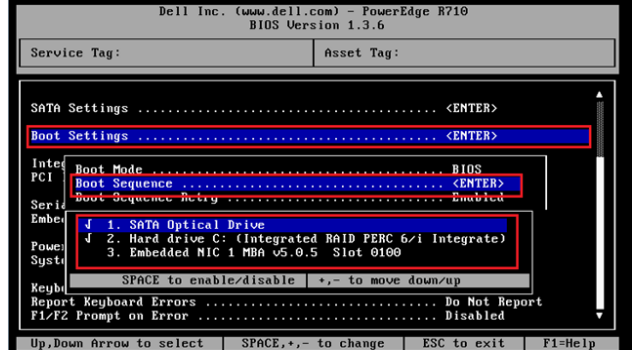

**ש6 מה לעשות אם Windows לא מזהה את חיבור ההתקן באמצעות USB?**

ת:

- ת1- נתק את כבל ה-USB, חבר אותו מחדש ובדוק שוב.
	- ת2- חבר את הכבל ליציאת USB אחרת ובדוק שוב.
		- ת3- הפעל את המחשב מחדש ובדוק שוב.

ת4- היכנס ללוח הבקרה > אפשרויות צריכת חשמל > הגדרות מתקדמות, ובדוק את המצב של 'הגדרת השעיה סלקטיבית של USB 'בהגדרות ה-USB. שנה את ההגדרה לאפשרות 'מושבת'.

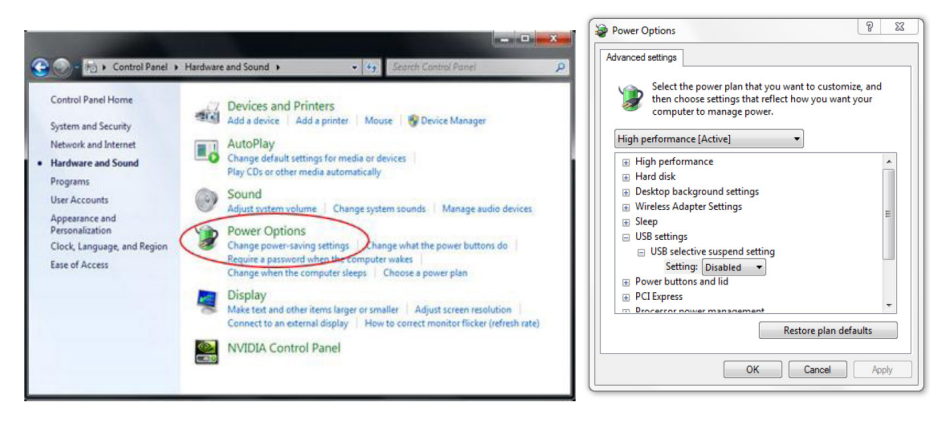

- ת5- היכנס לאתר הרשמי של יצרנית המחשב הנייח או הנייד ועדכן את מנהל ההתקן של ה-USB לגרסה האחרונה.
- ת6- השתמש בכבל ה-USB שצורף למקרן ובדוק שוב. אם צריך להשתמש בכבל USB ארוך יותר, השתמש ברכזת USB או בכבל USB מאריך מורשה.
	- ת7- ייתכן שיציאת ה-USB במחשב אינה פועלת. פנה לטכנאי מחשבים.

### **ש7 מה לעשות אם העכבר לא זז?**

- ת:
- **1** פתח את הכיסוי באמצעות מברג.
- **2** לחץ על הלחצן כדי לעבור למצב אור נראה לעין )ראה שלב :5 כיוון חיישן המגע(. העכבר אמור לזוז כעת. לאחר מכן, בצע את שלב 5: כיוון חיישן המגע בהתאם להוראות שבעמוד15.
	- **ש8 למה הסמל של תוכנת העזר ) ( הוא אדום ולא ירוק ) / (؟**
		- ת:

סמל אדום (  $\left(\begin{array}{c} \bullet \\ \bullet \end{array}\right)$  מסמן שהחיבור נכשל. ייתכן שהתקלה נובעת מהסיבות הבאות:

**1** בדוק אם פונקציית המגע מופעלת בתפריט המסך.

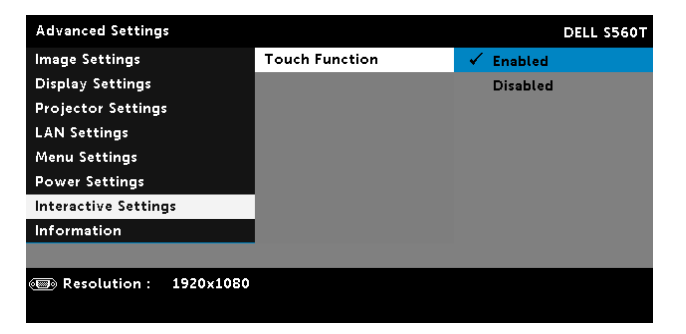

- **2** נתק את כבל ה-USB, חבר אותו מחדש ובדוק שוב.
	- **3** חבר את הכבל ליציאת USB אחרת ובדוק שוב.
		- **4** הפעל את המחשב מחדש ובדוק שוב.

**5** לוח הבקרה חומרה וקול > אפשרויות צריכת חשמל > שנה את הגדרות התוכנית שנה הגדרות צריכת חשמל מתקדמות הגדרות USB הגדרת השעיה סלקטיבית של USB. שנה את ההגדרה לאפשרות 'מושבת'.

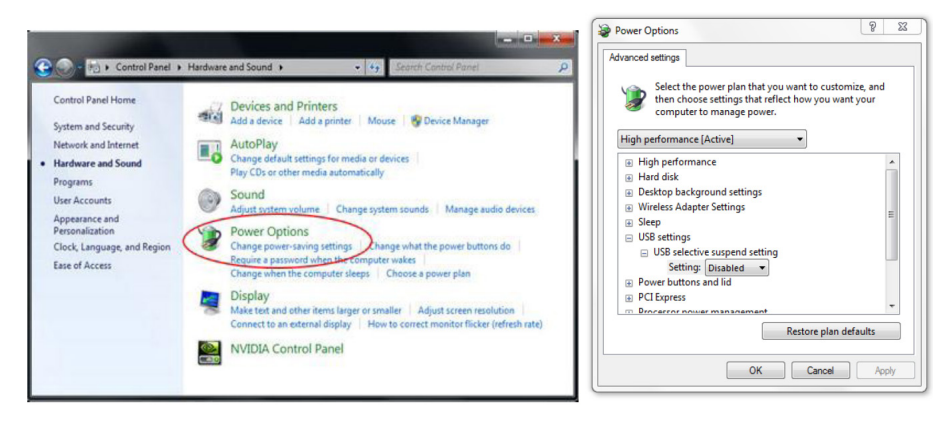

- **6** היכנס לאתר הרשמי של יצרנית המחשב הנייח או הנייד ועדכן את מנהל ההתקן של ה-USB לגרסה האחרונה.
- **7** היכנס לאתר הרשמי של יצרנית המחשב הנייח או הנייד ועדכן את מנהל ההתקן של ה-BIOS לגרסה האחרונה.
	- **8** השתמש בכבל ה-USB שצורף למקרן ובדוק שוב. אם צריך כבל USB מאריך פנה למשווק.
		- **9** ייתכן שיציאת ה-USB במחשב אינה פועלת. פנה לטכנאי מחשבים.

#### **ש9 מתי צריך להגדיר ולכייל את אזור המגע?**

ת:

הגדר וכייל את אזור המגע בהתקנה הראשונה. אם הזזת את המקרן או הלוח, הגדר וכייל שוב את אזור המגע.

- -כדי לשפר את הדיוק, בצע כיול ידני.
- אם יש אזור גדול שאינו חוף, בצע כיול ידני משלב 7: כיול, בהתאם להוראות שבעמוד20.

### **ש10 מה לעשות אם הכיול האוטומטי והגדרת אזור המגע באופן אוטומטי נכשלים?**

ת:

**1** קודם כל, בדוק את ההגדרה 'תלייה מהתקרה' בתפריט. פונקציית המגע פועלת רק במצב תלייה מהתקרה.

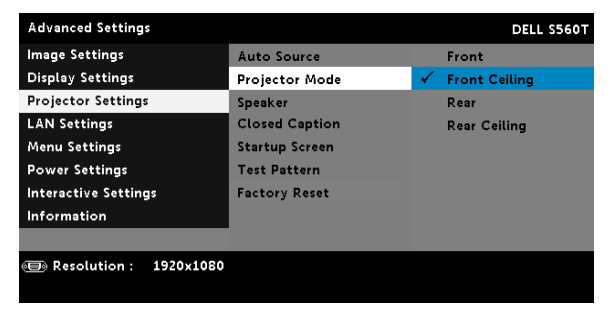

אם מוצגת הודעה במסך המקרן, הכיול האוטומטי והגדרת אזור המגע באופן אוטומטי לא יפעלו. המתן עד שהודעת המסך תיעלם לפני ביצוע הכיול האוטומטי והגדרת אזור המגע באופן אוטומטי.

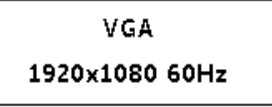

פעל לפי השלבים לפתרון בעיות כדי לבצע מחדש את הכיול האוטומטי והגדרת אזור המגע באופן אוטומטי.

- **a** צא מכל היישומים והתוכנות.
	- **b** עמעם את אורות הסביבה
- **c** אל תחסום או תנער את העדשה בזמן הכיול
- **d** בדוק אם התמונה המוקרנת חדה וברורה. אם היא לא, כוון את המיקוד כדי לחדד את התמונה.
- **e** אם ההודעה 'הגדרת אזור המגע באופן אוטומטי נכשלה' או ההודעה 'הכיול האוטומטי נכשל' מוצגות שוב במסך, עבור למצב ידני כדי להגדיר ולכייל את אזור המגע באופן ידני.
- **2** בדוק את האפשרות שנבחרה בהגדרה 'מצב צריכת חשמל של נורת המקרן'. בהירות נמוכה )מצב חיסכון בצריכת החשמל) עשויה להשפיע על הכיול האוטומטי והגדרת אזור המגע באופן אוטומטי. שנה למצב רגיל כדי להגדיר ולכייל את אזור המגע.

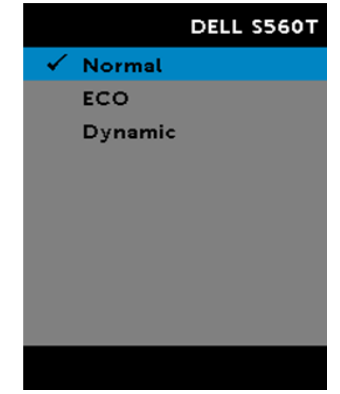

**3** בדוק את האפשרות שנבחרה בהגדרה 'מצב הצבע של המקרן'. כדי לשמור על הדיוק בכיול האוטומטי ובהגדרת אזור המגע באופן אוטומטי, מומלץ לשנות את מצב הצבע לאפשרות 'בהיר'.

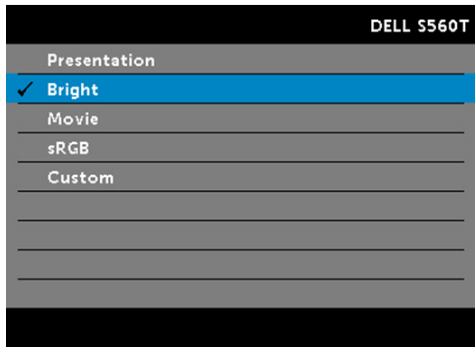

**ש11 מה לעשות כשסמן העכבר )( מהבהב או זז בפתאומיות במסך, או כשפונקציית המגע לא פועלת טוב בחלקים מסוימים בתמונה המוקרנת?**

ת:

- **1** ודא שחיישן המגע כוון ושקרן הלייזר מקבילה למסך. למידע נוסף, עיין בשלב 5 כיוון חיישן המגע.
	- **2** למידע נוסף, עיין בשלב 6 הגדרת אזור המגע ובדוק אם גבולות אזור המגע הוגדרו נכון.
		- **3** בדוק אם יש מקור אור חזק המקרין על המסך. אם כן, כבה את האור.
			- **4** בדוק אם יש עצם זר על המסך. אם כן, הסר את העצם הזר.

**פתרון בעיות**

**5** שמור על מרחק של כ50- מ"מ סביב התמונה המוקרנת כדי למנוע החזרת אור.

#### **ש12 מה לעשות אם יש רק נקודת מגע אחת?**

ת:

- **1** במחשבי Mac נתמכת רק נקודת מגע אחת.
- **2** במחשבי Windows, נסה להיעזר בפתרונות הבאים.
- .2.1 נתק את כבל ה-USB מהמחשב, חבר אותו מחדש ובדוק שוב.

2.2 היכנס אל לוח הבקרה וודא שהאפשרות 'רכיבי PC Tablet 'נבחרה.

## **נספח ב': אביזר**

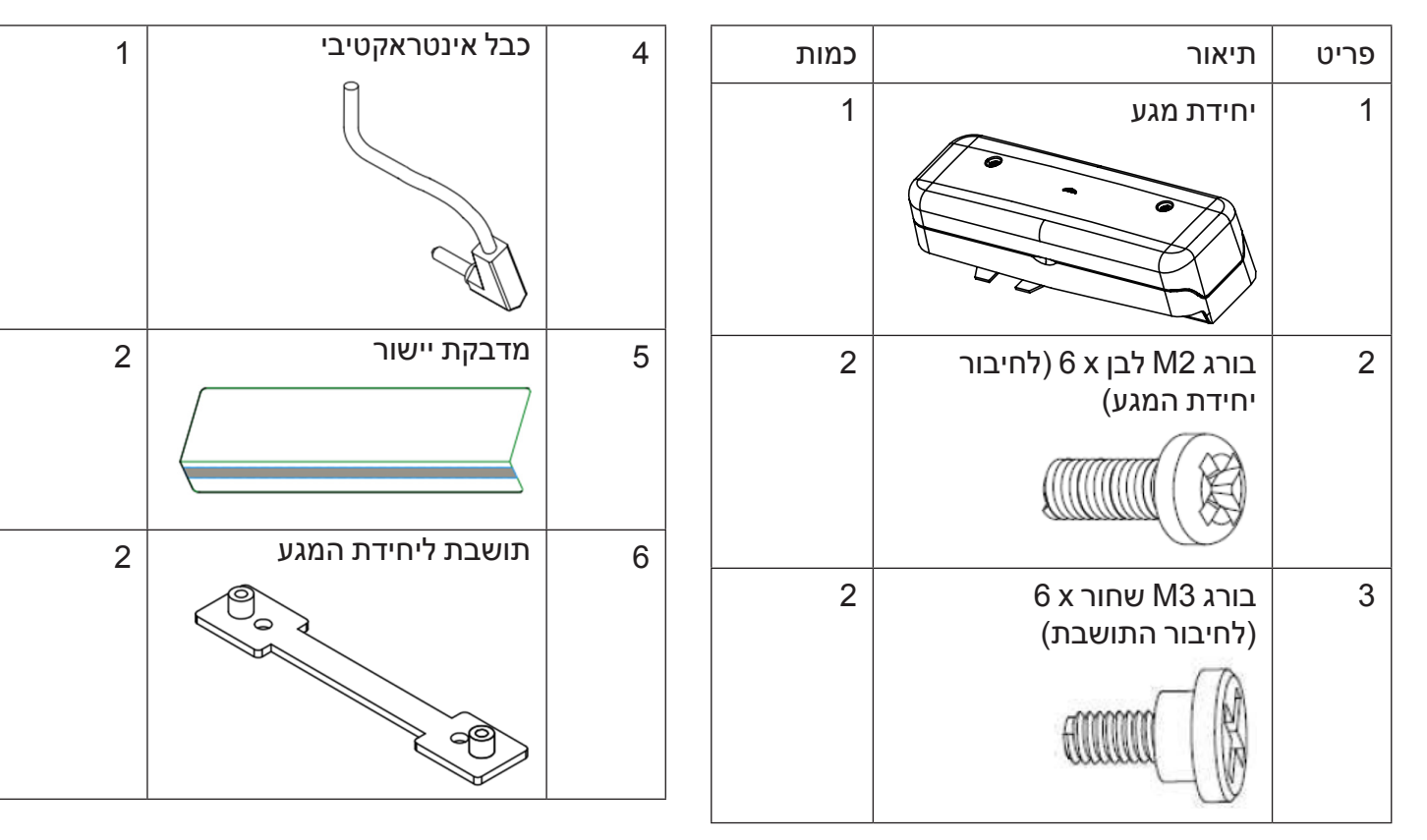

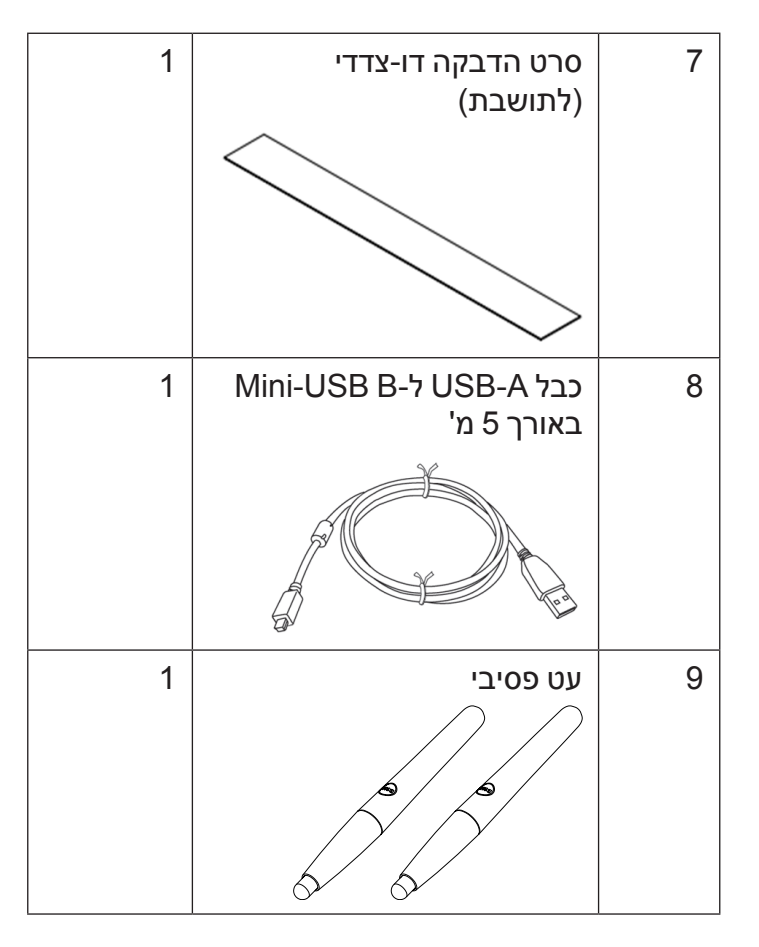

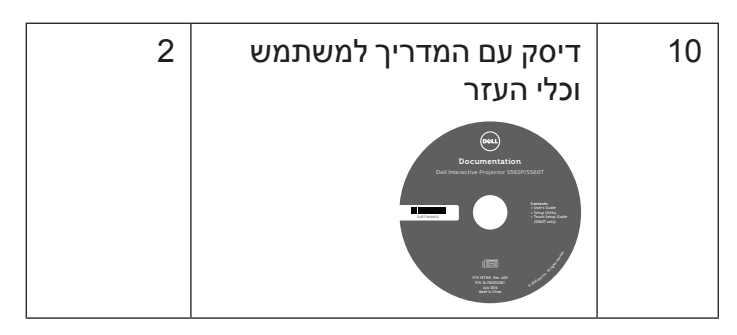

.ןיסב ספדוה

.רזחוממ ריינ לע ספדוה

www.dell.com/support